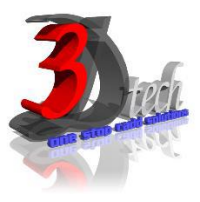

# **DLUBAL RFEM 5 ESSENTIAL TRAINING – STEEL STRUCTURES**

### **Objectives:**

After completing this training, you will be able to:

- $\checkmark$  Create a 3D structural model
- $\checkmark$  Define loads and load combination
- $\checkmark$  Calculate the internal forces, deformations and support reactions
- $\checkmark$  Analyse the member and surfaces stresses
- $\checkmark$  Design steel structures according to Standard Code
- $\checkmark$  Display results using graphic window and table
- $\checkmark$  Checking results according to Standard Code
- $\checkmark$  Optimize Cross-Section
- $\checkmark$  Generate printout report
- $\checkmark$  Import/Export AutoCAD with Dlubal RFEM

### **Modules:**

**RFEM 5** Main Module

### **Add on Modules:**

**RF-STEEL Members** – General stress analysis of members

**RF-STEEL Surfaces** – General stress analysis of surfaces

**RF-STEEL EC3** – Member and surface design according to Eurocode 3

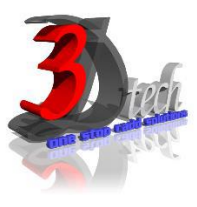

# **TRAINING PROGRAMME DAY 1**

### **Chapter 1: Introduction to Dlubal RFEM 5**

- 1.1 Finite Elements
- 1.2 Graphical User Interface
- 1.3 Project Management
- 1.4 Units and Decimal Places
- 1.5 Type of Model 2D/3D
- 1.6 Standard Code

# *PART 1: MODEL, ANALYZE AND DESIGN STEEL MEMBERS.*

#### **Chapter 2: Entering the Model Data**

- 2.1 Creating a New Project
- 2.2 Creating a New Model
- 2.3 Moving, Zooming, Rotating
- 2.4 Adjust Work Window and Grid
- 2.5 Defining Members
- 2.6 Creating Members
- 2.7 Placing the Horizontal Beam
- 2.8 Showing Numbering
- 2.9 Dividing a Member
- 2.10 Defining Tapered Members
- 2.11 Connecting Members Eccentrically
- 2.12 Placing Ceiling Joist as Continuous Members
- 2.13 Connecting Members
- 2.14 Defining Nodal Supports
- 2.15 Defining Member End Releases
- 2.16 Changing the Numbering
- 2.17 Checking the Input

### **Chapter 3: Assigning Load**

3.1 Load Case 1: Self-Weight 3.2 Load Case 2: Snow 3.3 Load Case 3: Wind lateral on Columns 3.4 Load Case 4: Wind Lifting 3.5 Load Case 5 to 7: Imposed Load 3.6 Load Case 8: Imperfections

#### **Chapter 4: Combination of Actions**

4.1 Defining Load Combinations 4.2 Defining Result Combinations

#### **Chapter 5: Calculation**

- 5.1 Checking Input Data
- 5.2 Starting Calculation

### **Chapter 6: Results**

- 6.1 Available Results
- 6.2 Deformations, Internal Forces, Support Forces
- 6.3 Results Display
- 6.4 Result Diagrams on Members
- 6.5 Multiple Windows View
- 6.6 Filter Results
- 6.7 Animation of Deformations

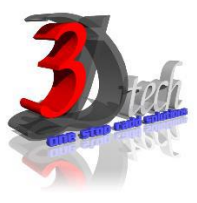

# **TRAINING PROGRAMME DAY 2**

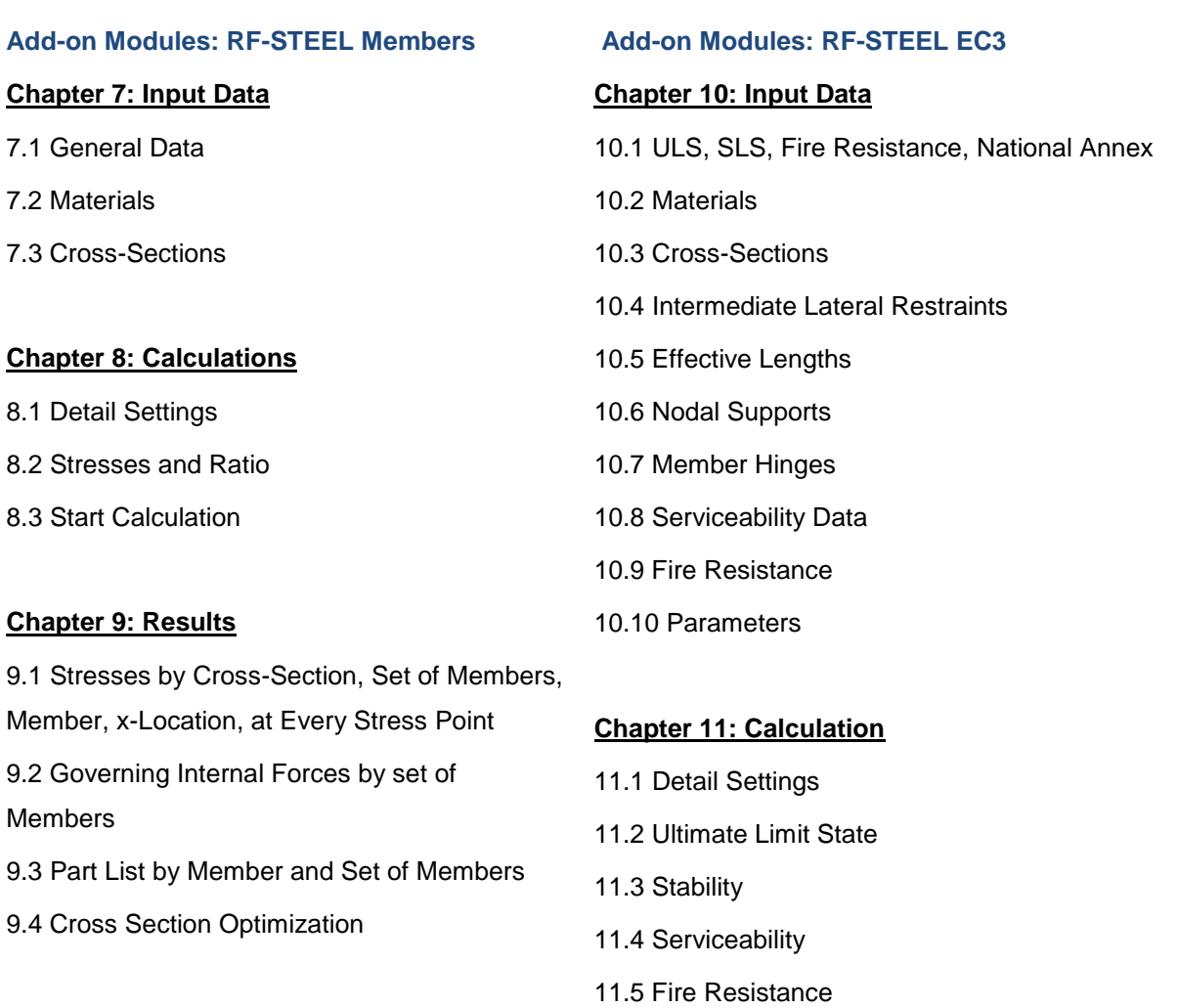

11.6 Other

11.7 Start Calculation

### **Chapter 10: Results Evaluation**

10.1 Selection of Stresses 10.2 Results on Cross-section 10.3 Results in RSTAB Model 10.4 Result Diagrams 10.5 Filter for Results

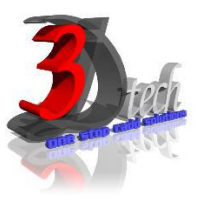

# **TRAINING PROGRAMME DAY 2**

### **Chapter 12: Results**

- 12.1 Design by Load Case, Cross-Section, Set of Members, Member, x-location 12.2 Governing Internal Forces by set of Members and Set of Members 12.3 Member Slenderness
- 12.4 Parts List by Member and Set of Members
- 12.5 Cross Section Optimization

### **Chapter 13: Results Evaluation**

13.1 Results on RSTAB Model 13.2 Result Diagrams 13.3 Filter Results

### **Chapter 14: Printout**

14.1 Printout Report

14.2 Graphic Printout

# *PART 2: MODEL, ANALYZE AND DESIGN STEEL SURFACES.*

### **Chapter 15: Entering the Model Data**

15.1 Settings 15.2 Base Plate 15.3 Column 15.4 Manual Definition of Surfaces 15.5 Generation of Surfaces from Member 15.6 Rigid End Plate and Supports

### **Chapter 16: Load Data**

16.1 Load Case 1: Self-Weight 16.2 Load Case 2: Imposed Load 16.3 Superimposing the Loads

### **Chapter 17: FE Mesh Settings**

17.1 Node Refinements 17.2 Line Refinements

#### **Chapter 18: Calculation & Results**

18.1 Plausibility Check 18.2 Starting Calculation 18.3 Results

# **Add-on Modules: RF-STEEL Surfaces**

# **Chapter 19: Data and Results**

- 19.1 Input Data
- 19.2 Results
- 19.3 Printouts

### **Chapter 20: General Functions**

- 20.1 Design Cases
- 20.2 Import/Export of Materials
- 20.3 Units and Decimal Places
- 20.4 Export Results
- 20.5 Data Transfer AutoCAD-RFEM